# Wireless PCI Adapter Driver Installation

These instructions describe the procedure to install the driver for the 2Wire Wireless PCI Adapter under Microsoft Windows, and to run a wireless configuration program to configure your 2Wire Wireless PCI Adapter to work with the 2Wire gateway. Windows 98SE, ME, 2000, and XP are supported.

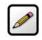

**Note:** The driver software available for download is for new installations only. If you have already used the driver software supplied on the CD to set up your 2Wire Wireless PCI Adapter, do not reinstall the driver software.

## **Step 1: Installing the Driver**

### Windows XP

- **1.** Ensure that your 2Wire Wireless PCI Adapter is not inserted in your computer. Download the driver package file to your local hard disk.
- 2. Double-click the driver package file to extract all driver files. The driver installation files will be placed on your hard disk in the C:\TWWGPCI\_TEMP directory.
- **3.** Insert your 2Wire Wireless PCI Adapter in your computer. The Windows Found New Hardware Wizard will start. Select **Install from a list or specific location (Advanced)**.
- 4. Click Next.
- **5.** Select the **Include this location in the search** checkbox. Specify C:\TWWGPCI\_TEMP as the location of the driver.
- 6. Click Next.
- **7.** Follow the on-screen instructions to complete the driver installation.
- 8. Continue to Step 2: Wireless Configuration.

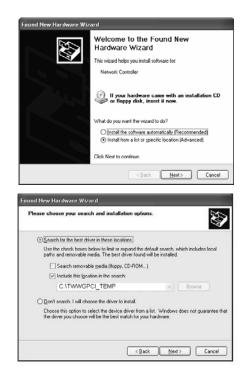

#### Windows 98SE, ME, and 2000

- **1.** Ensure that your 2Wire Wireless PCI Adapter is not inserted in your computer. Download the driver package file to your local hard disk.
- 2. Double-click the driver package file to extract all driver files. The driver installation files will be placed on your hard disk in the C:\TWWGPCI\_TEMP directory.
- **3.** Insert your 2Wire Wireless PCI Adapter in your computer. The Windows Found New Hardware Wizard will start. Select the option to search for the driver in a specific location. Specify C:\TWWGPCI\_TEMP as the driver location.
- **4.** Follow the on-screen instructions to complete the driver installation. You may have to restart your computer.
- **5.** Continue to Step 2: Wireless Configuration.

### **Step 2: Wireless Configuration**

- From the C:\TWWGPCI\_TEMP directory, run the WirelessCfg.exe program. To do so, click Start > Run. The Windows Start button is typically located in the lower left-hand corner of the computer screen.
- **2.** Folow the on-screen instructions to configure your wireless setting. Enter the 2Wire gateway's serial number and encryption key, located on the bottom of your 2Wire gateway.

| 2Wire Wireless Configuration Utility                                                                                                    | X                            |
|----------------------------------------------------------------------------------------------------|------------------------------|
| Please enter the following two numbers located on<br>the sticker on the bottom of your 2Wire gateway as<br>shown and click "Begin Wireless Configuration" | Bottom View of 2Wire Gateway |
| Enter Serial Number<br>Enter Wireless Encryption Key<br>Begin Wireless Configuration                                                                      | - 94 140511100110<br>        |